# The F-196 DocuSign Certification Process

# USER GUIDE

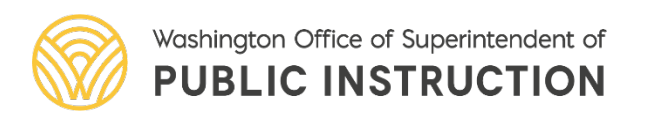

- When status is changed to "Ready for OSPI Review" the certification is ready for the electronic signature via DocuSign.
- There is a new role for those who can sign the certification page. An organization should have more than one person authorized to sign.
- The certification page will be visible to SD and ESD users who have that role.

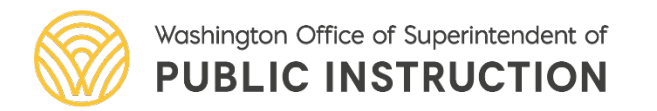

- Email Notifications:
	- When status is changed to "Ready for OSPI Review" SD users with certify role will be notified.
	- ESD users with certify role will be notified when status is "Ready for OSPI Review" and SD had signed.
- District will sign the page before ESD.
- ESD signs then F-196 goes to OSPI
- Certification must start over every time financial statement status is changed (Return to ESD, Return to District)

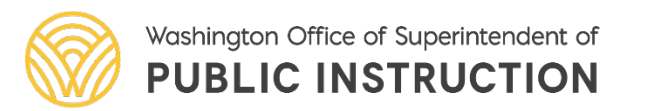

- Signed certification page is frozen/locked when status is changed to "Accepted by OSPI."
- For any revisions to the F-196 a paper signed certification page will be submitted.

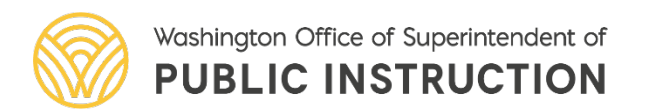

Click on certification tab in the secondary navigation bar to begin the process, then click Begin **Certification** 

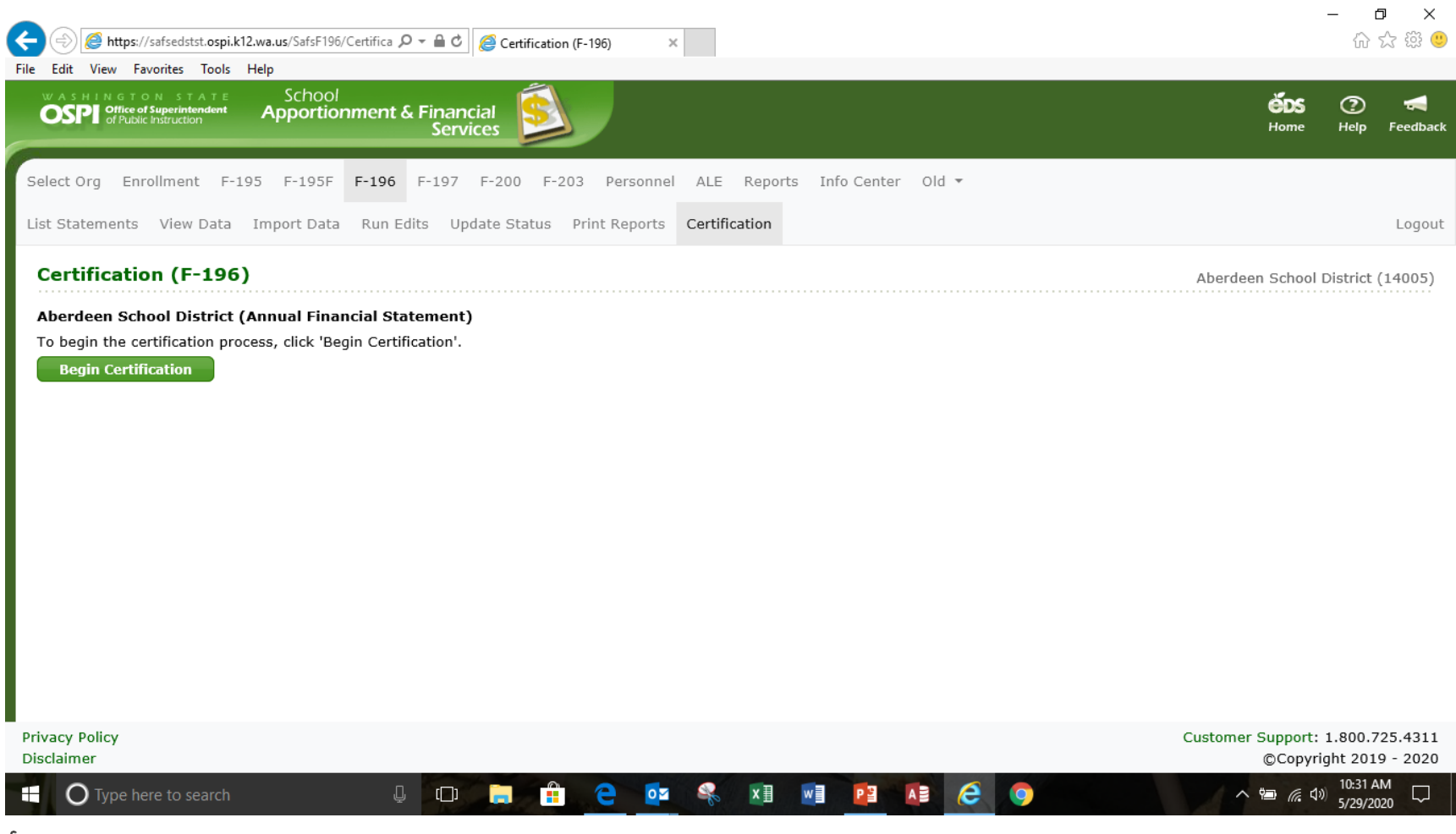

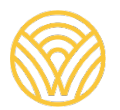

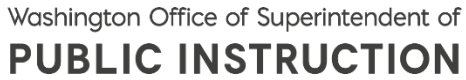

 $\Box$  $\times$ A https://safsedsdev.ospi.k12.wa.us/SafsF196/Certific Q → A C | A Certification (F-196) ∩ ☆ 戀 ●  $\times$ File Edit View Favorites Tools Help Please read the Electronic Record and Signature Disclosure **CONTINUE** OTHER ACTIONS Y I agree to use electronic records and signatures The school district Annual Financial Statement has been reviewed and submitted to OSPI in accordance with WAC 392-117-035 for the fiscal year September 1, 2019-August 31, 2020 Approved: 10/21/2020 School District Superintendent or Authorized Official Date Reviewed: ESD Superintendent or Authorized Official Date Transportation Debt Service Capital Vehicle Permanent REPORT F-196 SUMMARY Fund General Fund ASB Fund Fund Projects Fund Fund Total Total Revenues and Other Financing  $0.00$  $0.00$  $0.00$  $0.00$  $0.00$  $0.00$  $0.00$ Sources **Total Expenditures**  $0.00$  $0.00$  $0.00$  $0.00$  $0.00$  $0.00$  $0.00$ Other Financing Uses  $0.00$  $0.00$  $0.00$  $0.00$  $0.00$  $0.00$  $0.00$ Excess of Revenues/Other Financing  $0.00$  $0.00$  $0.00$  $0.00$  $0.00$  $0.00$  $0.00$ Sources Over/(Under) Expenditures and Other Financing Uses Beginning Total Fund Balance  $0.00$  $0.00$  $0.00$  $0.00$  $0.00$  $0.00$  $0.00$ Prior Year(s) Corrections or  $0.00$  $0.00$  $0.00$  $0.00$  $0.00$  $0.00$  $0.00$ Restatements Ending Total Fund Balance  $0.00$  $0.00$  $0.00$  $0.00$  $0.00$  $0.00$  $0.00$ Not Locked **Privacy Policy** Customer Support: 1.800.725.4311 Disclaimer ©Copyright 2019 - 2020 8:31 AM  $\bigcirc$  Type here to search Ĥ  $x \equiv$  $W$ e e ₲  $\Box$  $\circ$ AB PH Q 83 ∧ 归 (《 ①) 10/21/2020

OSPI | SAFS | October 2020 | 6

Authorized signer will check the agreement box and then click on continue

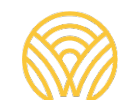

Washington Office of Superintendent of **PUBLIC INSTRUCTION** 

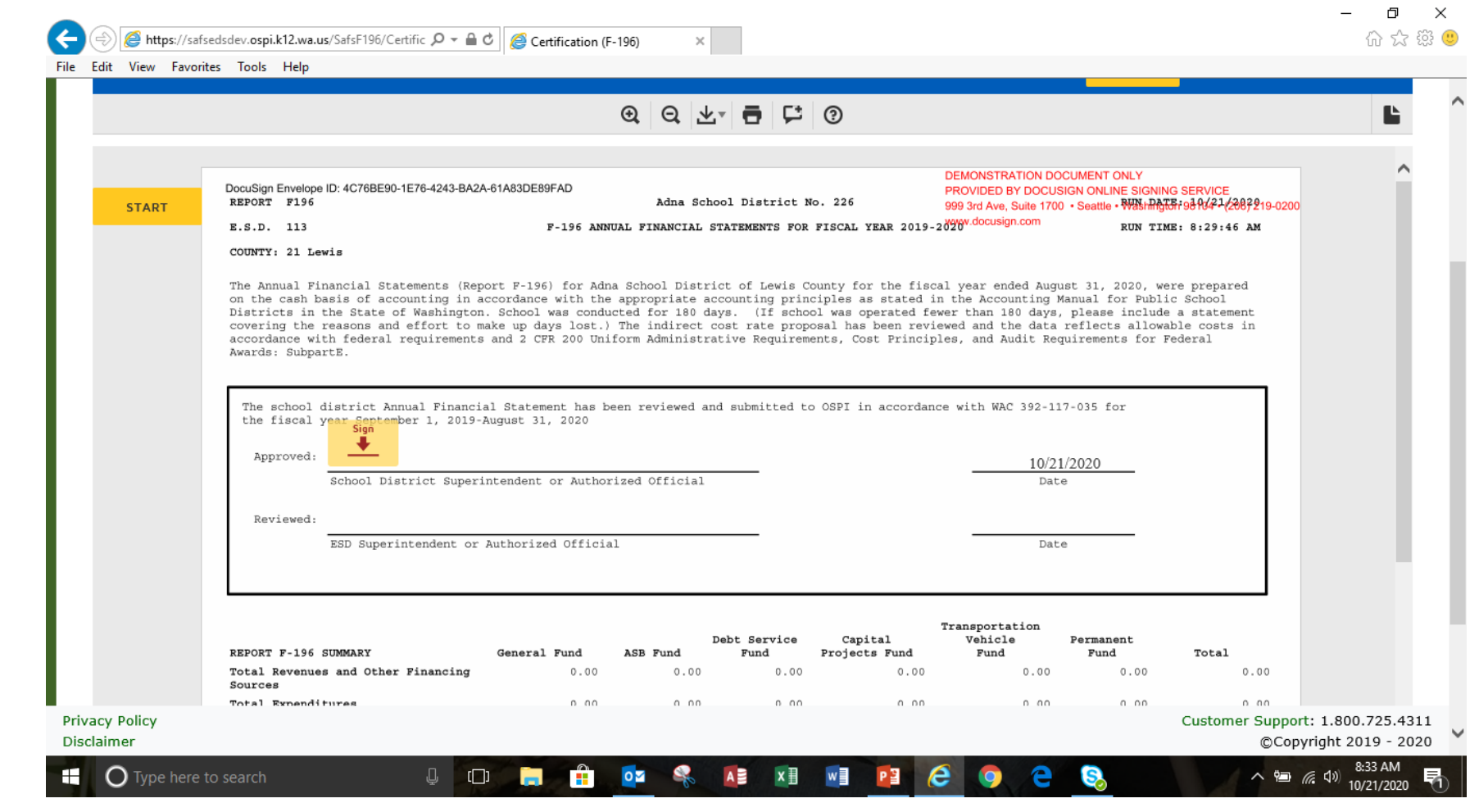

Authorized signer will then click start.

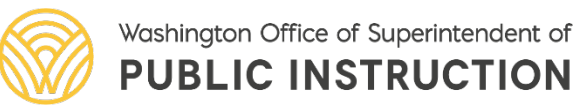

Authorized signer will then click on the box with sign and the arrow in the certification page

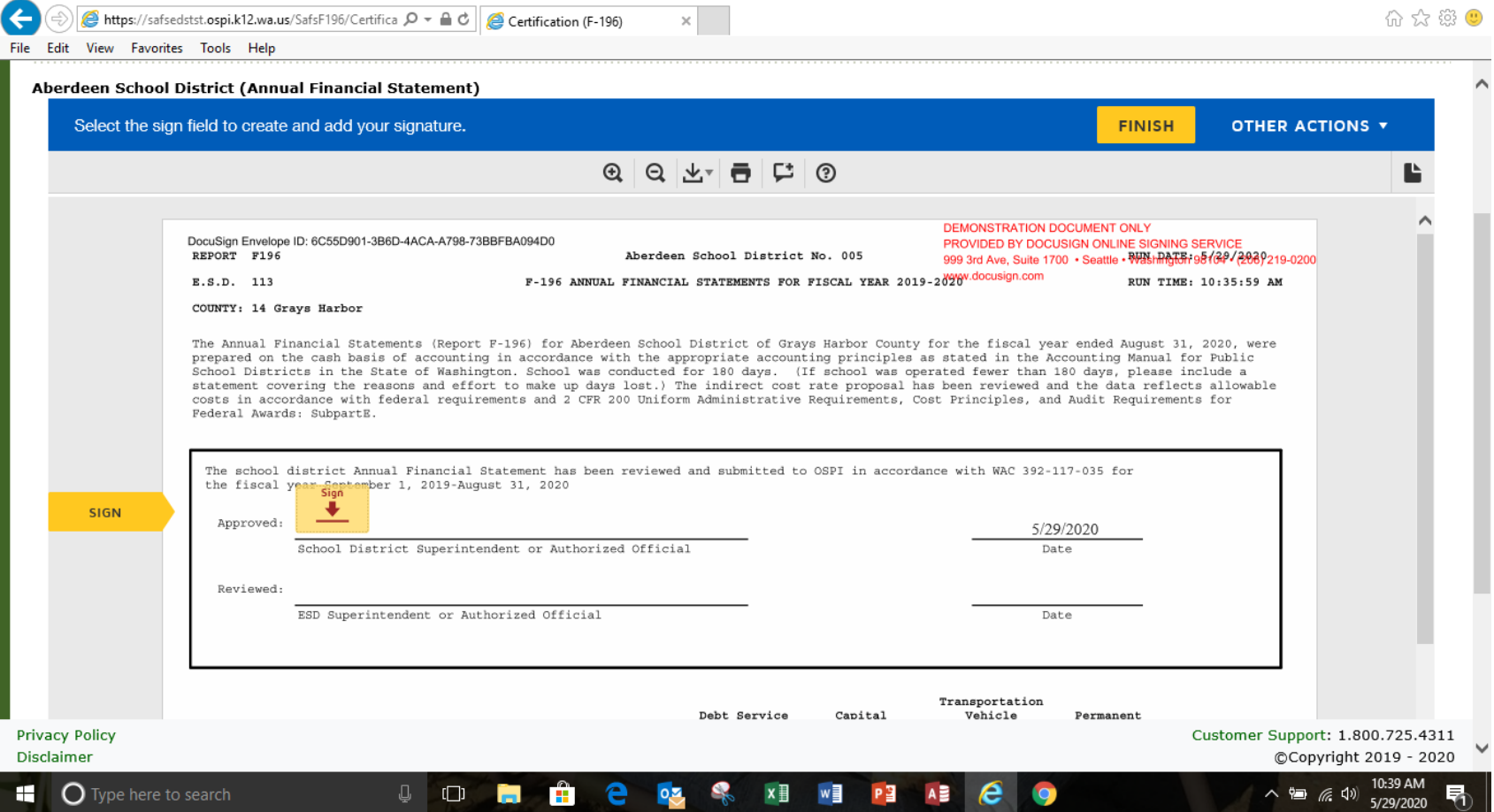

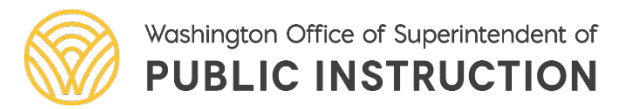

OSPI | SAFS | October 2020 | 8

 $\mathsf{X}$ 凸

"District Signer" is the default signature, the authorized signer will type in their name in the Full Name box and initials in the initials box.

The script signature will appear in the preview box. If ok click on Adopt and Sign.

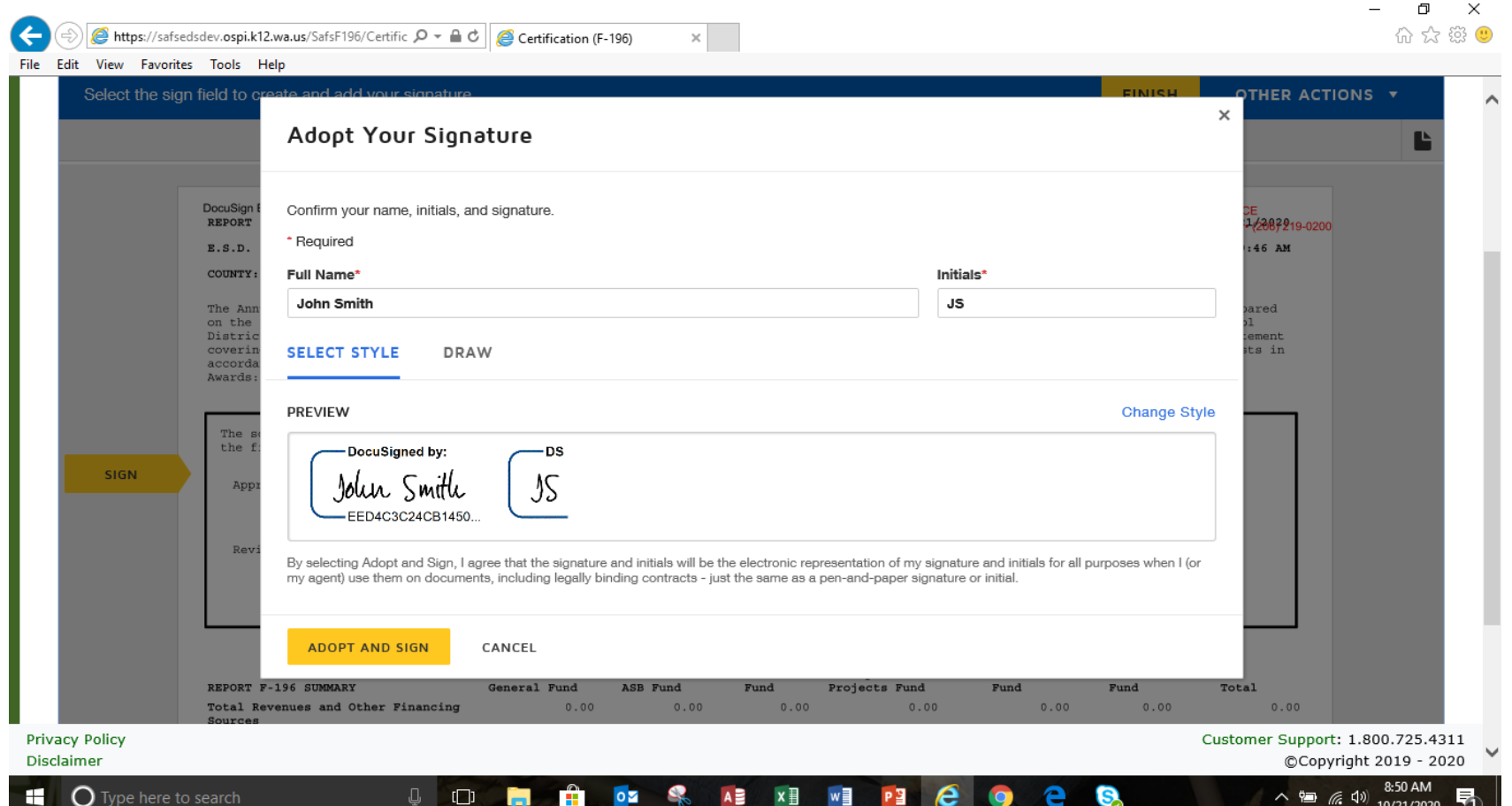

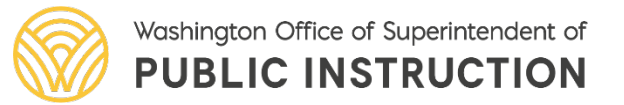

- Authorized signer signature will<sup>-</sup> appear on the signature line, then click finish.
- This signature  $b$ ecomes the default signature. If you want to change the signer see slides 11-14

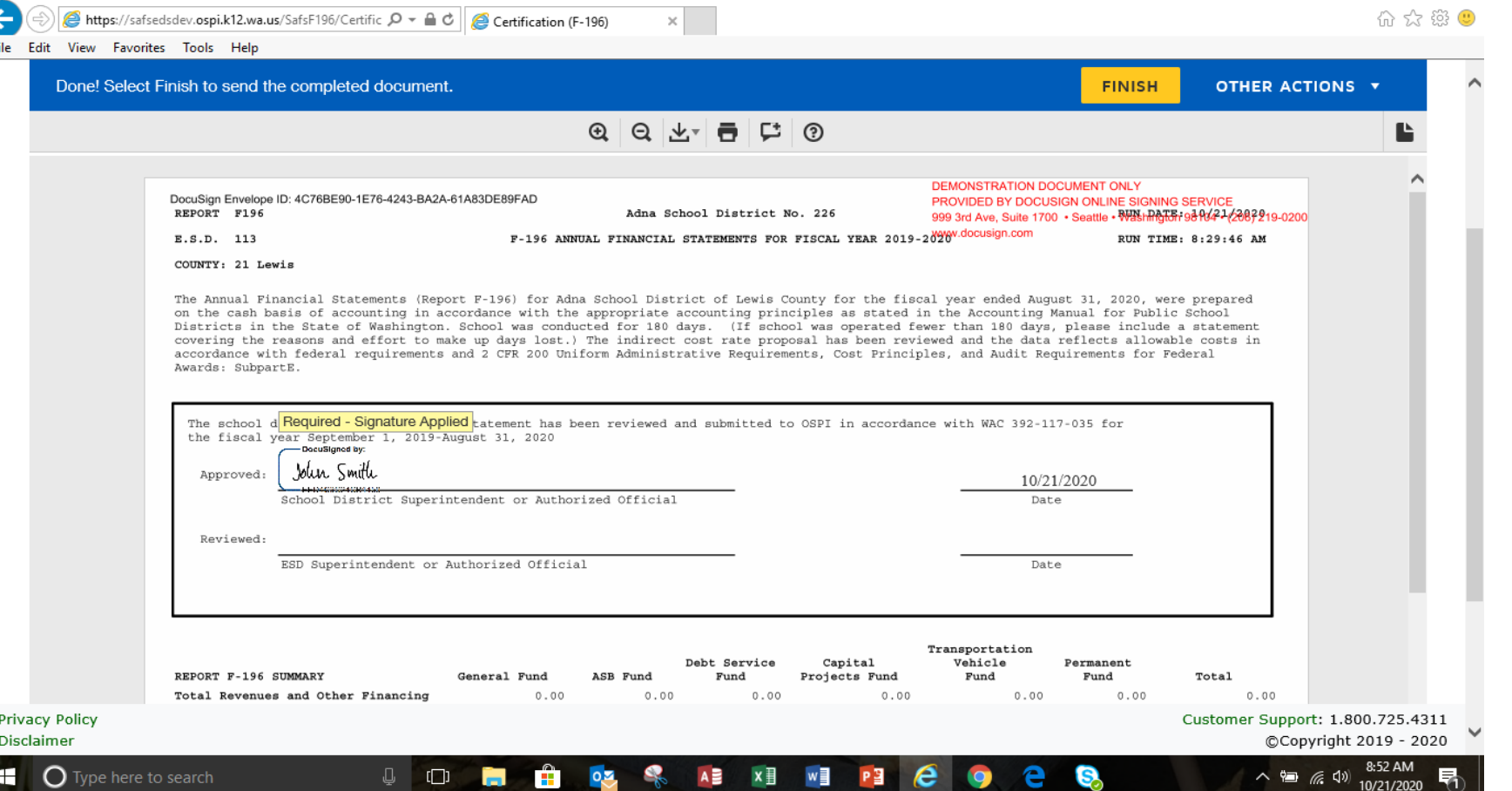

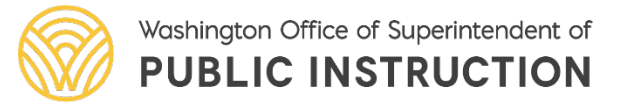

 $\checkmark$  To change the signature click on the script signature and select change

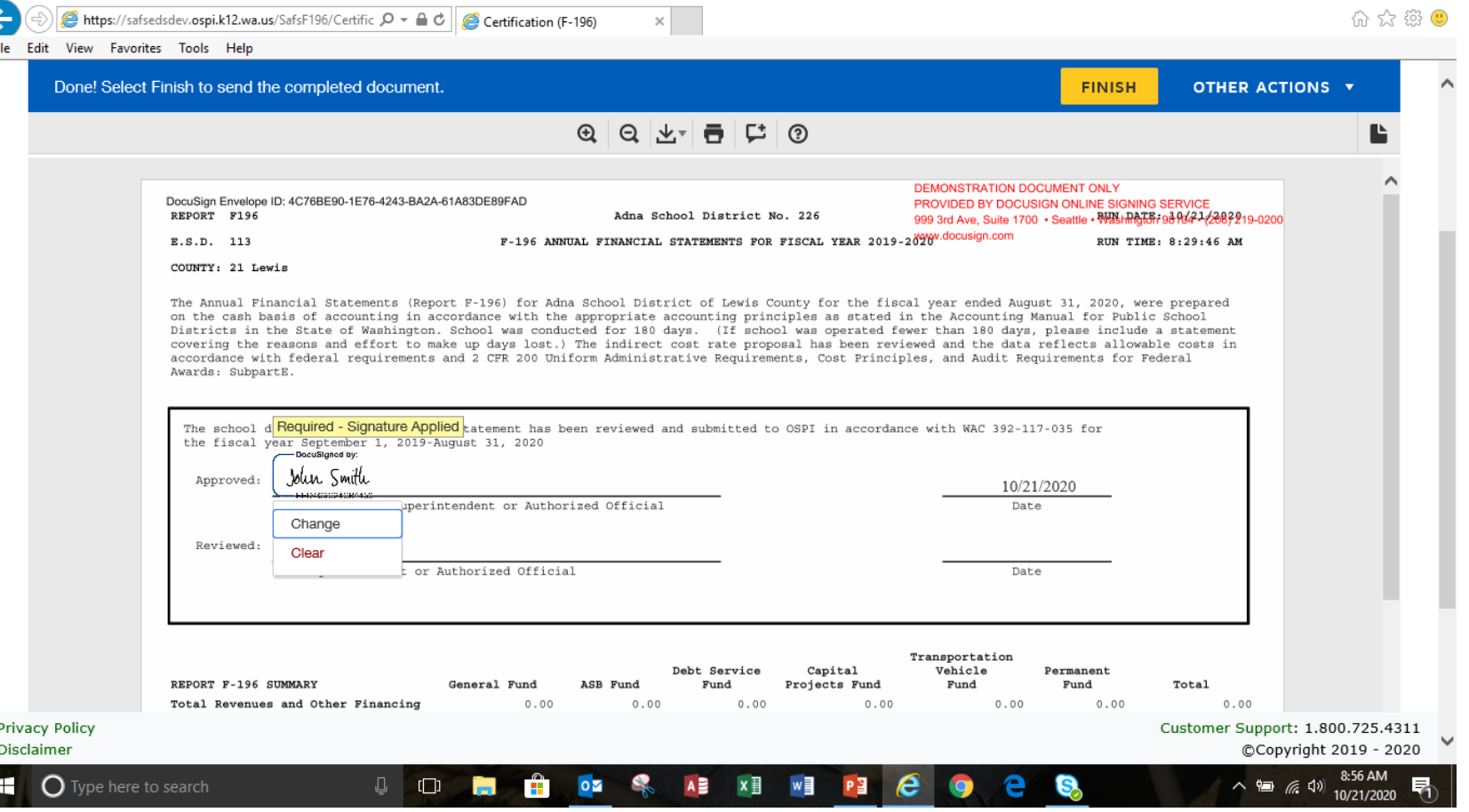

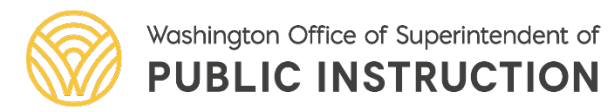

OSPI | SAFS | October 2020 | 11

 $\Box$  $\mathsf{X}$ 

 $\sqrt{\ }$ To change the signature click add and a new signature box will appear.

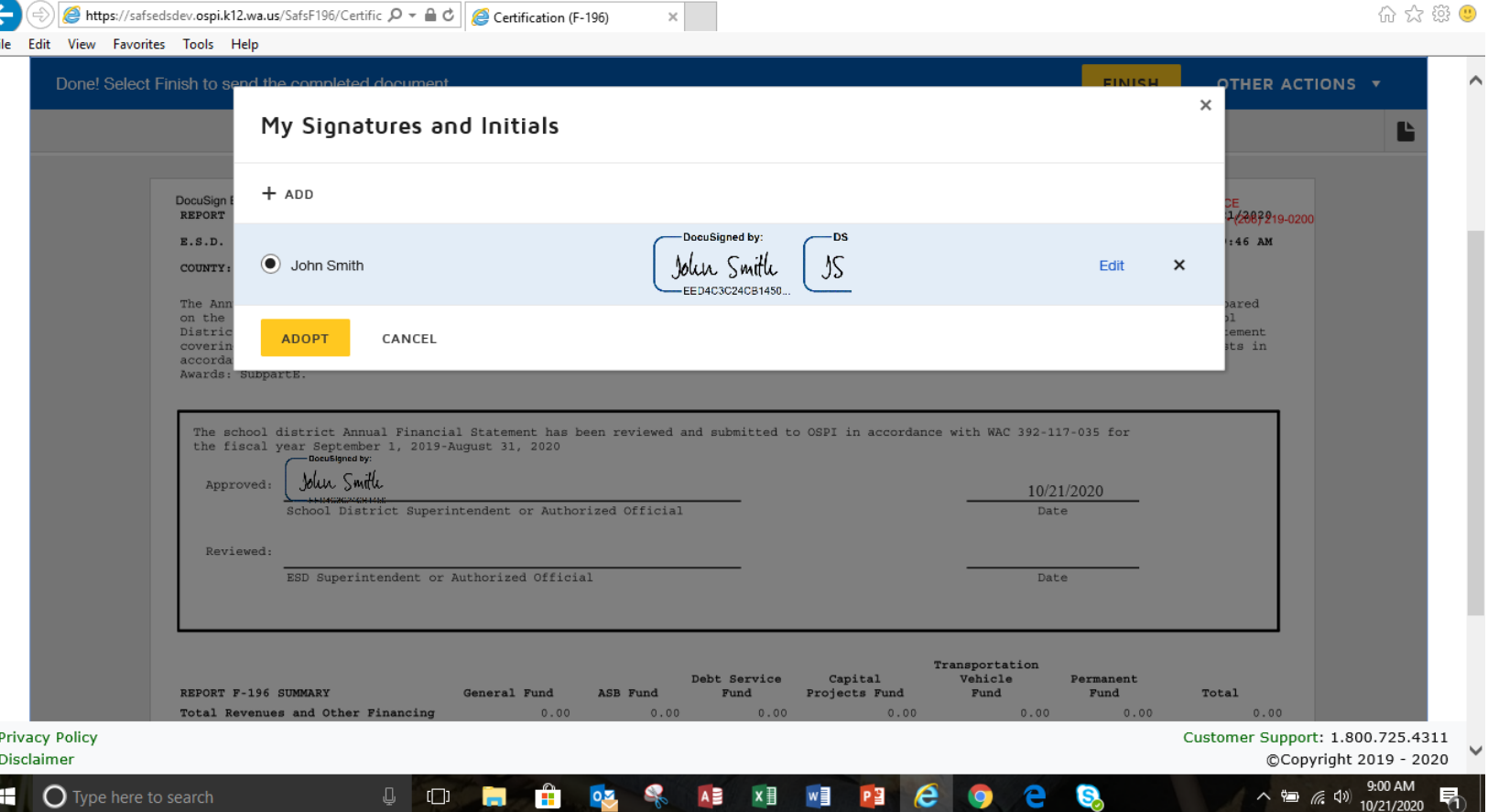

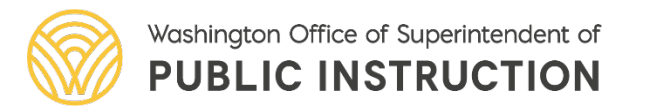

OSPI | SAFS | October 2020 | 12

 $\mathbb{X}$  $\Box$ 

 $\sqrt{T}$ ype the new signer's name and initials in the boxes and then click adopt and sign.

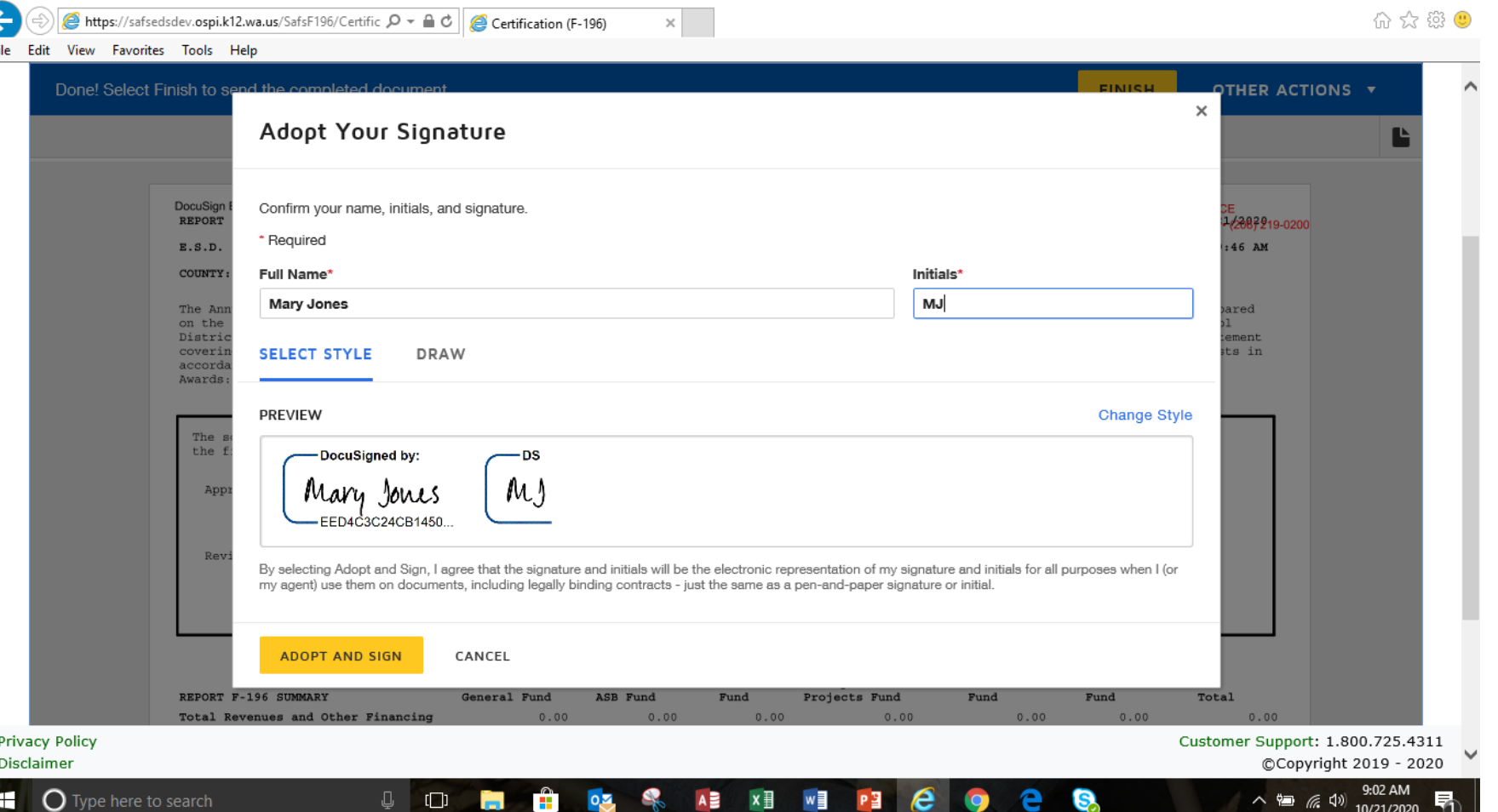

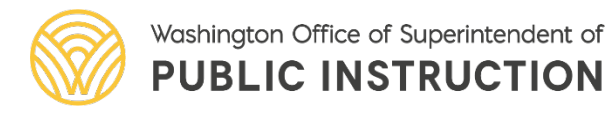

 $\checkmark$  To replace the original signature click on replace.

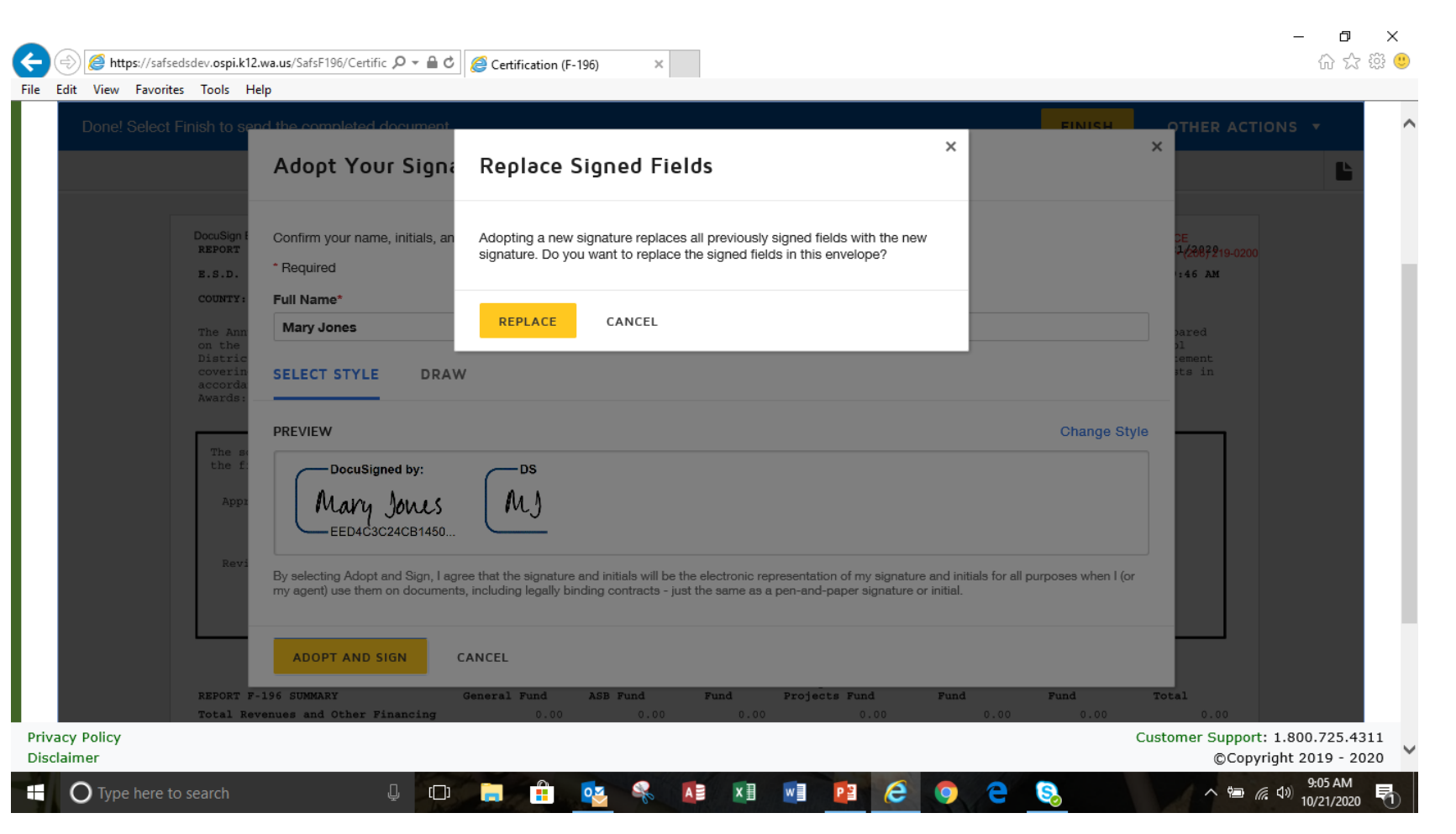

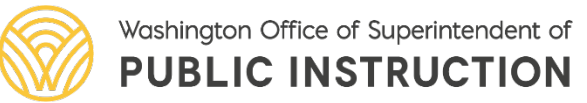

A https://safsedsdev.ospi.k12.wa.us/SafsF196/Certific Q → A C | A Certification (F-196) 心 な 懲 File Edit View Favorites Tools Help Done! Select Finish to send the completed document **FINISH OTHER ACTIONS** Q Q LT F C ⊙ **DEMONSTRATION DOCUMENT ONLY** DocuSign Envelope ID: 4C76BE90-1E76-4243-BA2A-61A83DE89FAD PROVIDED BY DOCUSIGN ONLINE SIGNING SERVICE REPORT F196 999 3rd Ave, Suite 1700 · Seattle · WAShRAGER 98 9042-228721 Adna School District No. 226 F-196 ANNUAL FINANCIAL STATEMENTS FOR FISCAL YEAR 2019-2019 - 2000 E.S.D. 113 RUN TIME: 8:29:46 AM COUNTY: 21 Lewis The Annual Financial Statements (Report F-196) for Adna School District of Lewis County for the fiscal year ended August 31, 2020, were prepared on the cash basis of accounting in accordance with the appropriate accounting principles as stated in the Accounting Manual for Public School Districts in the State of Washington. School was conducted for 180 days. (If school was operated fewer than 180 days, please include a statement covering the reasons and effort to make up days lost.) The indirect cost rate proposal has been reviewed and the data reflects allowable costs in accordance with federal requirements and 2 CFR 200 Uniform Administrative Requirements, Cost Principles, and Audit Requirements for Federal Awards: SubpartE. The school d<mark>Required - Signature Applied</mark> catement has been reviewed and submitted to OSPI in accordance with WAC 392-117-035 for the fiscal year September 1, 2019-August 31, 2020 DocuSigned by Mary Jones Approved: 10/21/2020 School District Superintendent or Authorized Official Date Reviewed: ESD Superintendent or Authorized Official Date Transportation Debt Service Capital Vehicle Permanent ASB Fund REPORT F-196 SUMMARY General Fund Fund Projects Fund Fund Fund Total Total Revenues and Other Financing  $0.00$  $0.00$  $0.00$  $0.00$  $0.00$  $0.00$  $0.00$ **Privacy Policy** Customer Support: 1.800.725.4311 Disclaimer CCopyright 2019 - 2020  $\bigcirc$  Type here to search  $\Box$ ∧ 细 后 (1)

 $\sqrt{\ }$ The new signature will appear in the certification page. If everything is ok and ready to certify click on finish.

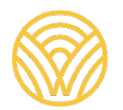

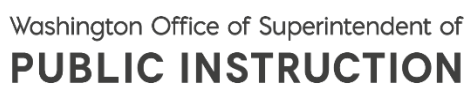

 $\checkmark$ The certification process is complete for the district, the ESD now will certify.

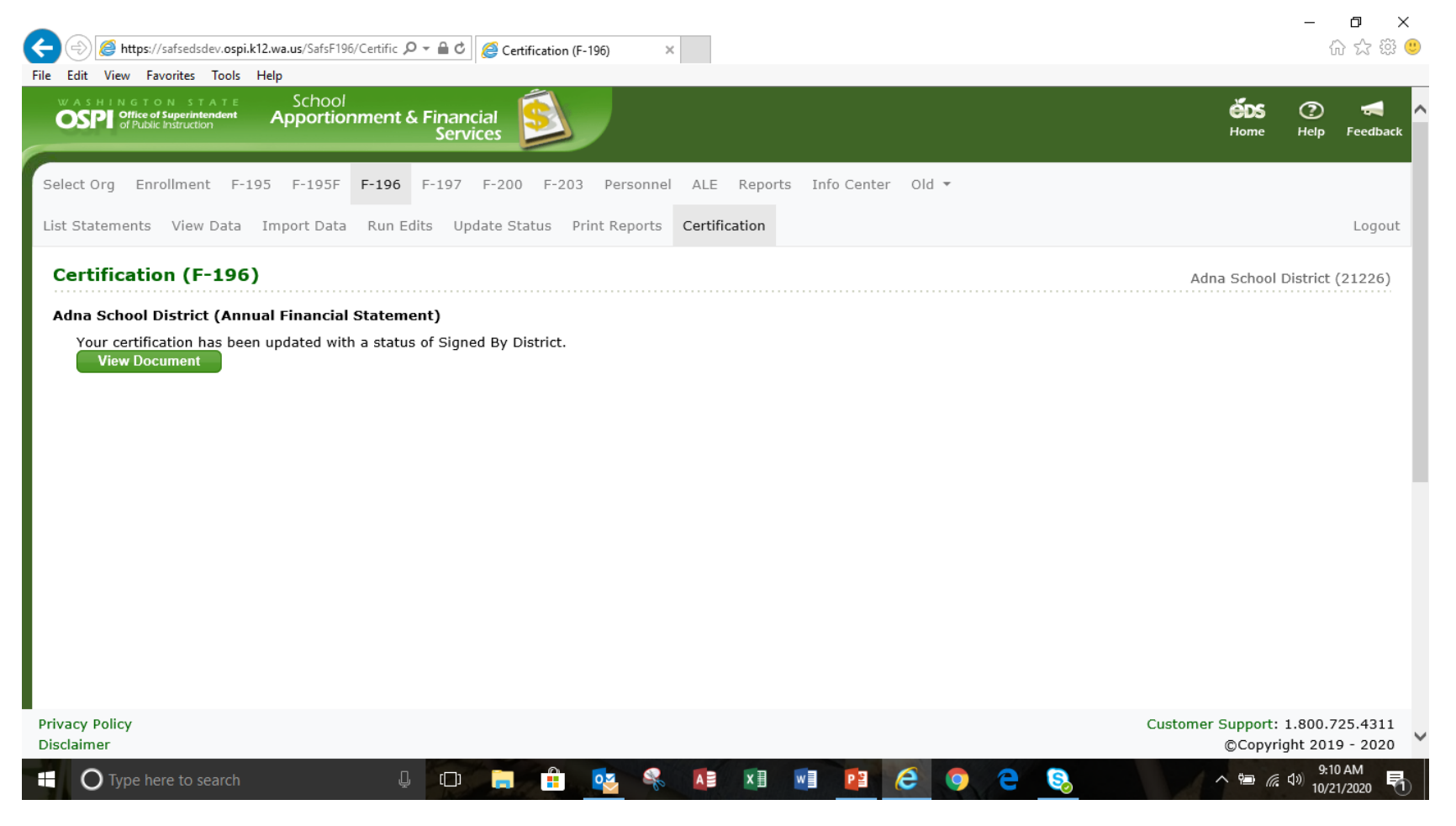

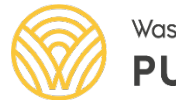

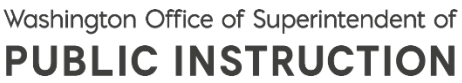

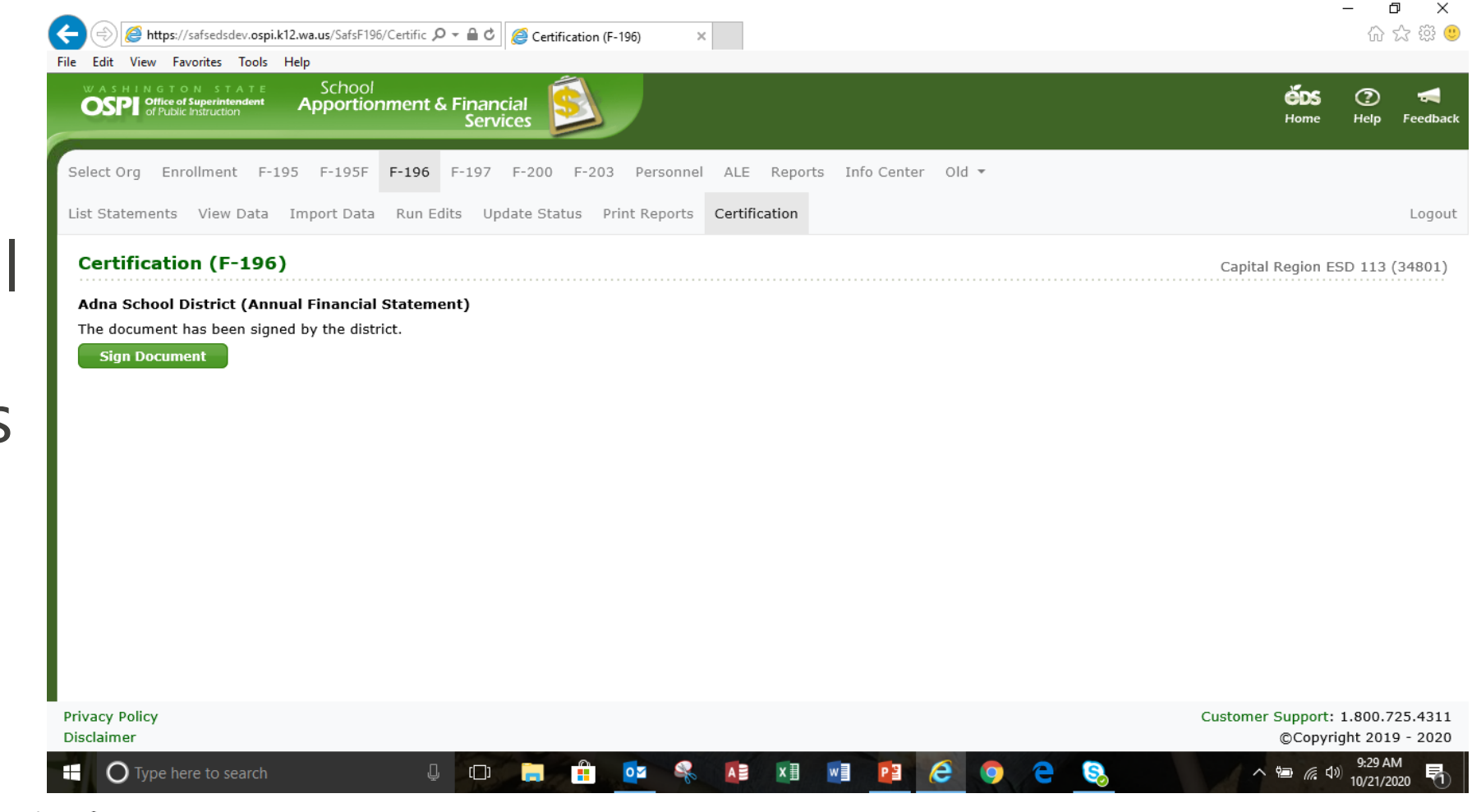

OSPI | SAFS | October 2020 | 17

ESD users will follow the same process as school districts.

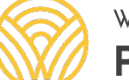

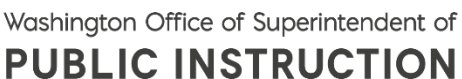

ESD users will click continue

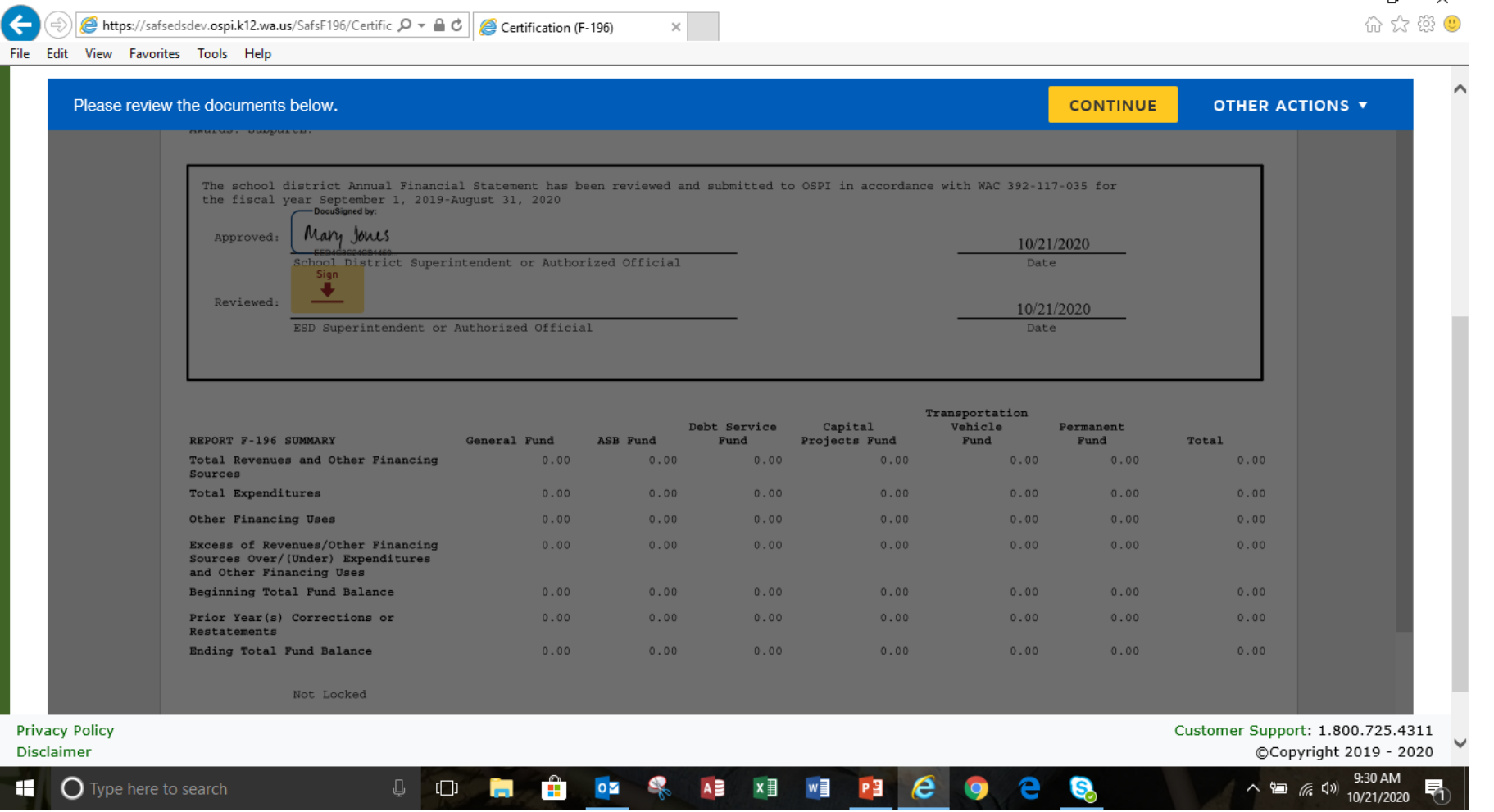

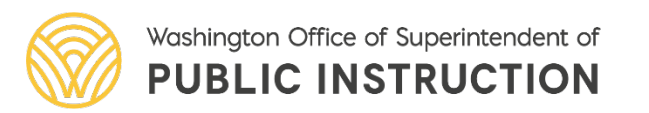

Authorized signer will then click start.

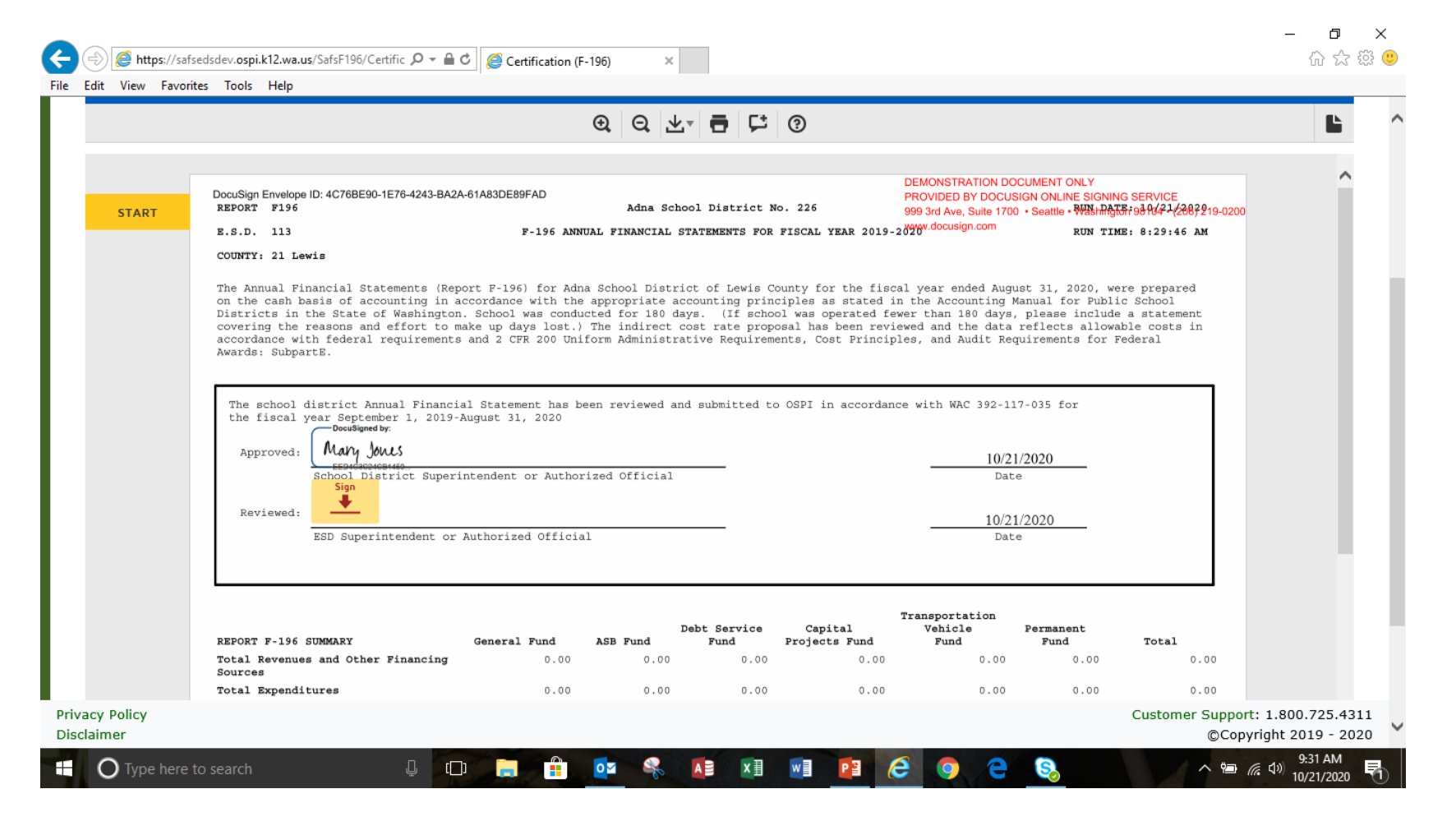

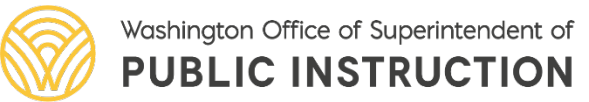

 $\leftarrow$ 

Authorized signer will then click on the box with sign and the arrow in the certification page

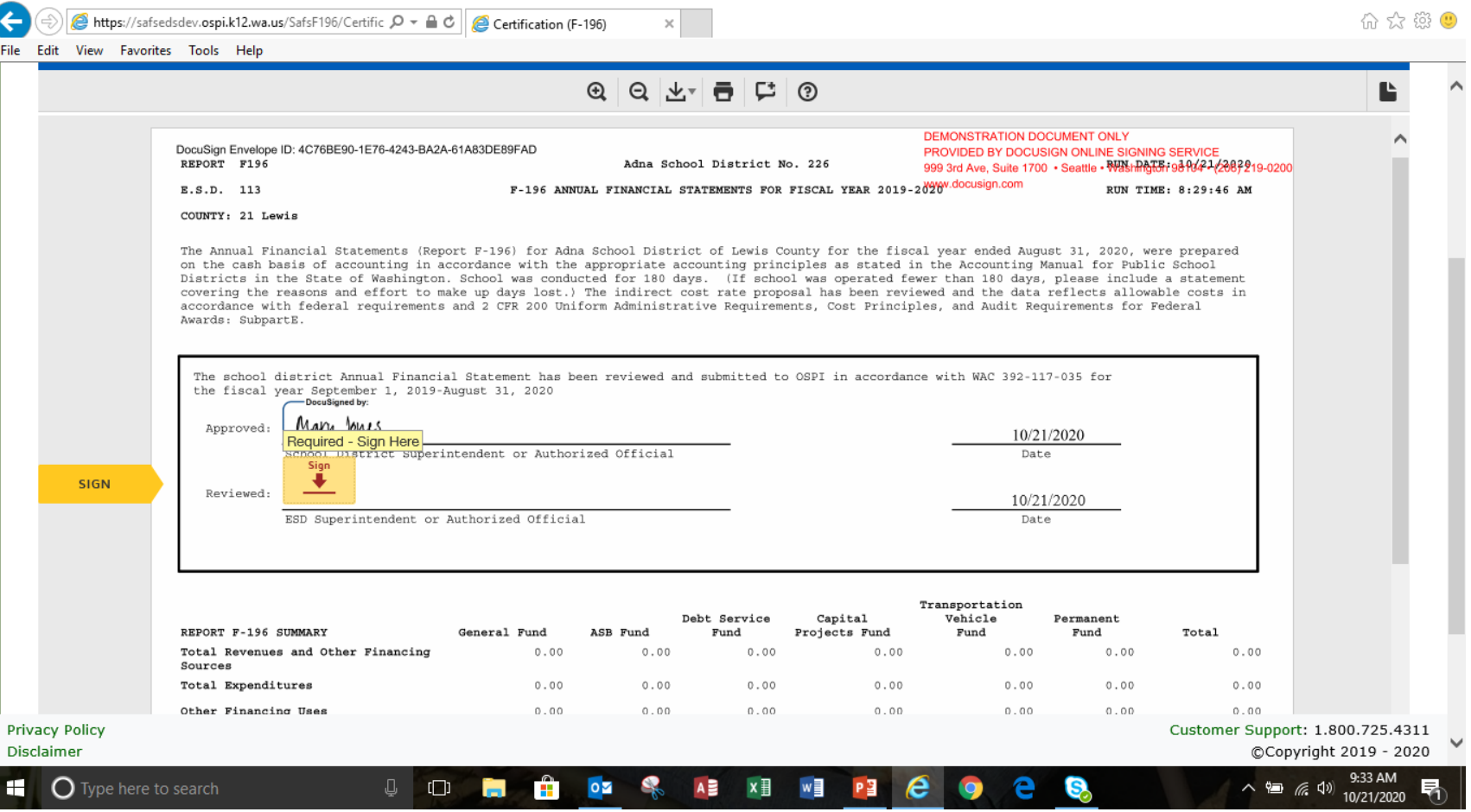

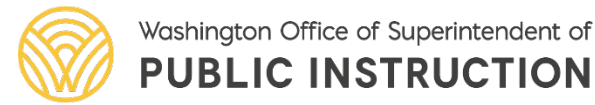

OSPI | SAFS | October 2020 | 20

凸

 $\mathsf{x}$ 

Authorized signer will then click on the box with sign and the arrow in the certification page.

 $\checkmark$ The default signature needs to be changed. Click on the ESD signature and select change.

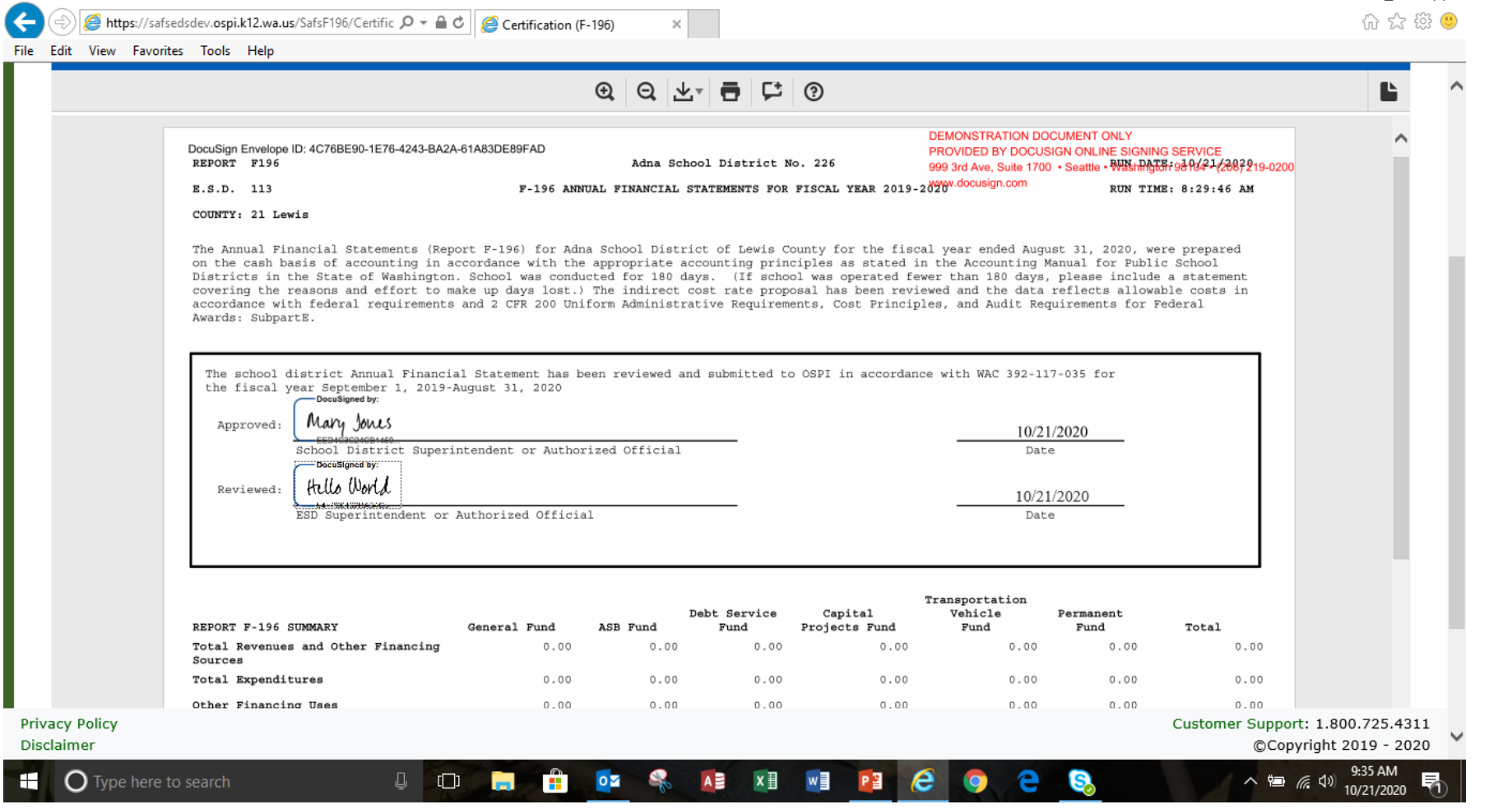

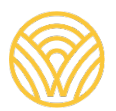

OSPI | SAFS | October 2020 | 21

n.

 $\sqrt{\ }$ The authorized signer will change the default signature. Click add in the dialog box and type the new signature and initials and script signature will appear in the preview box. If ok click on Adopt and Sign. See slides 11-14.

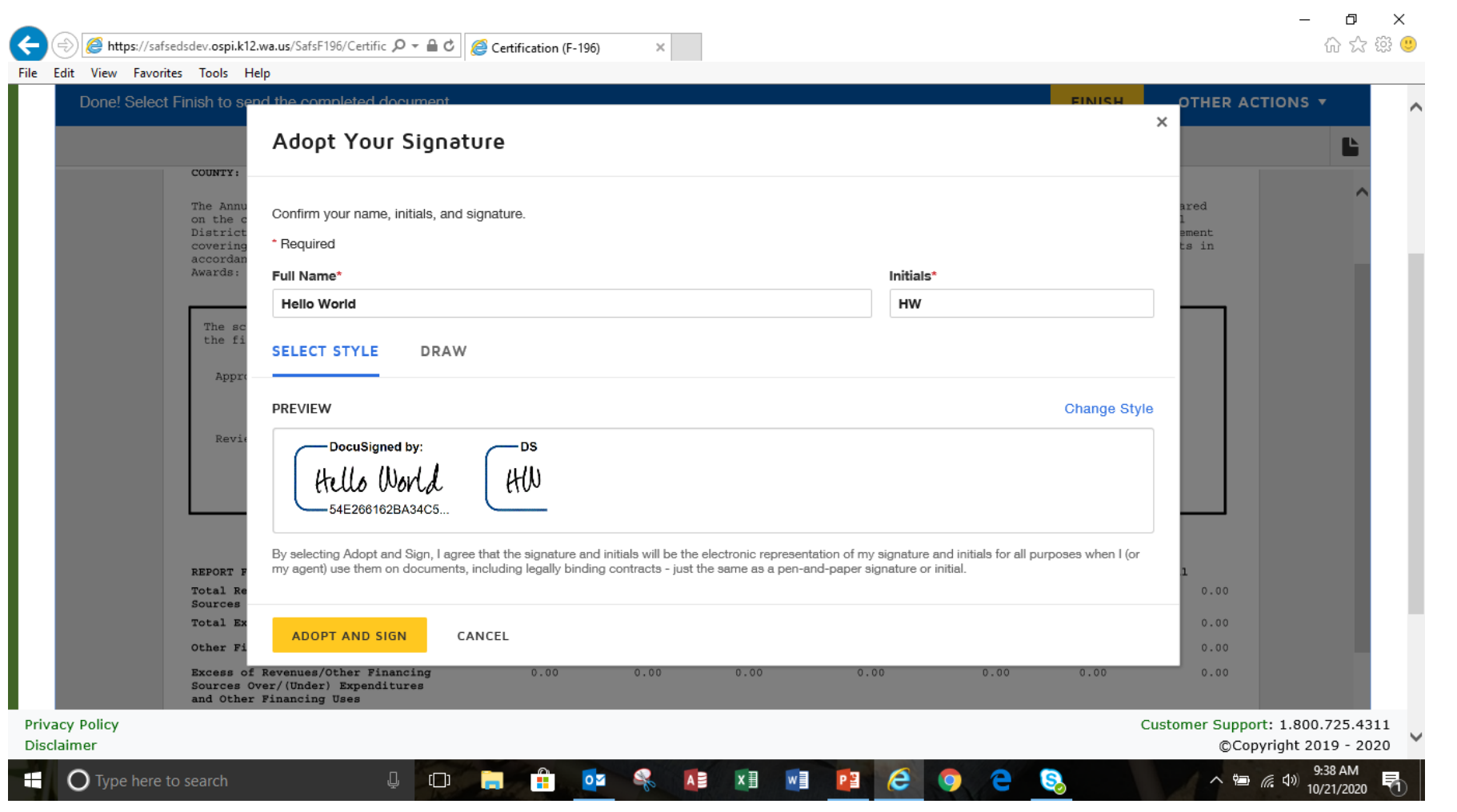

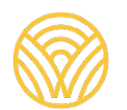

Washington Office of Superintendent of **PUBLIC INSTRUCTION** 

 $\checkmark$ The new signature will appear in the certification page. If everything is ok and ready to certify click on finish.

> Washington Office of Superintendent of **PUBLIC INSTRUCTION**

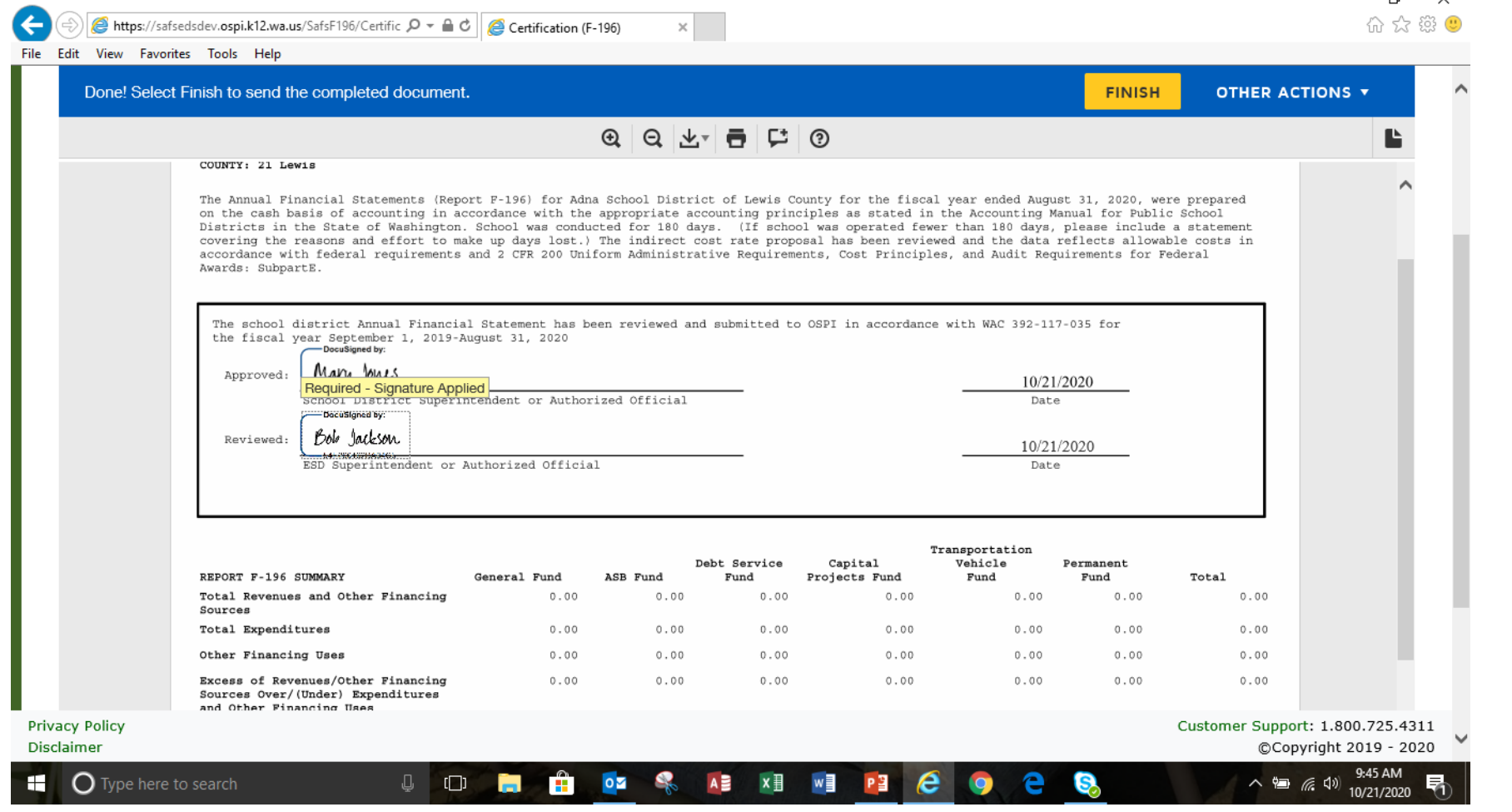

**v**The certification process is complete.

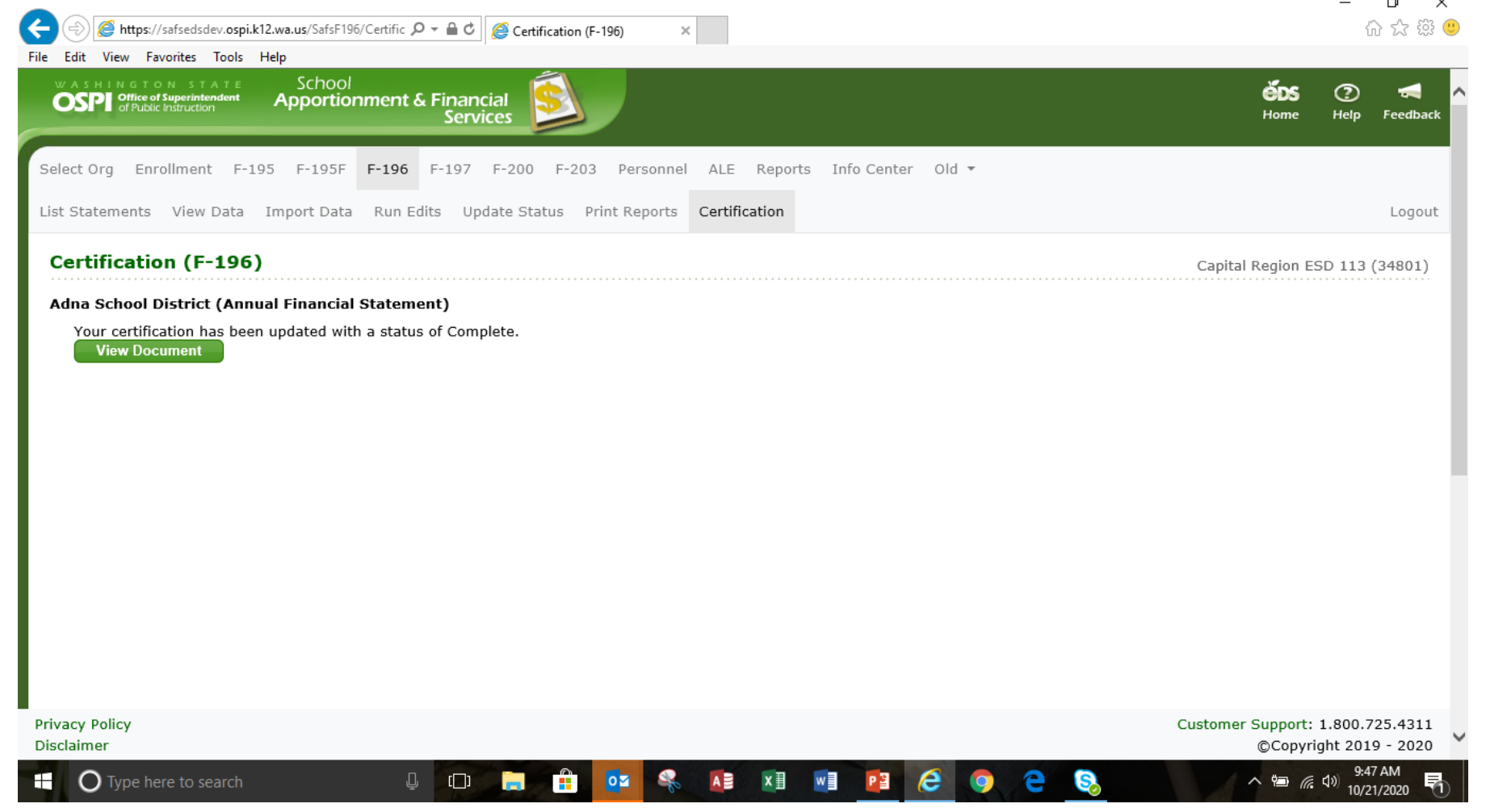

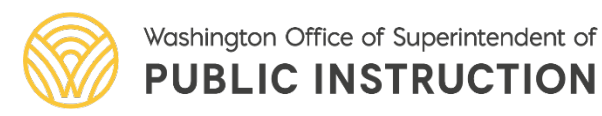

#### Ralph Fortunato Supervisor, School District Financial Reporting 360-725-6304 Email: Ralph.Fortunato@k12.wa.us

#### $\alpha$   $\alpha$

[The School Financial Services Update of Accounting Changes, prepared by the Office of Superintendent of Public](http://www.k12.wa.us/)<br>[Instruction](http://www.k12.wa.us/) is licensed under a Creative Commons Attribution 4.0 International License

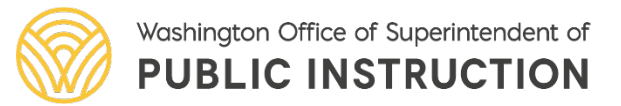